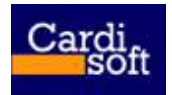

**Cardisoft Ανώνυµη Εταιρία Παραγωγής Λογισµικού** 

*Μοναστηρίου 60, 54627 Θεσσαλονίκη, Τηλ 2310 567840, Fax 2310 514220, www.cardisoft.eu*

# CARDISOFT

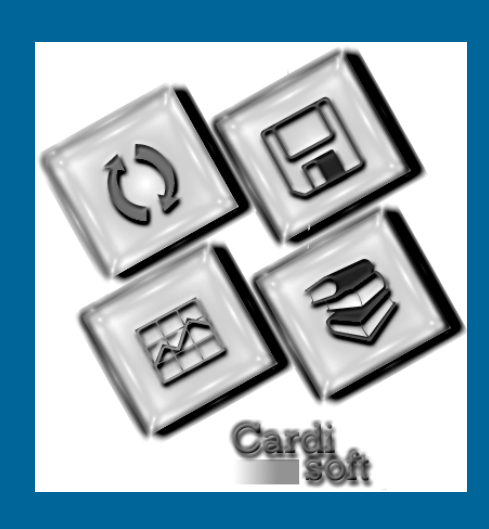

# **User Guide**

# **StudentsWeb**

VERSION 1.1 [February] [2007]

## **Greece**

Monastiriou 60 54627 Thessaloniki +30-2310-567840

info@cardisoft.gr www.cardisoft.eu

# Περιεχόμενα

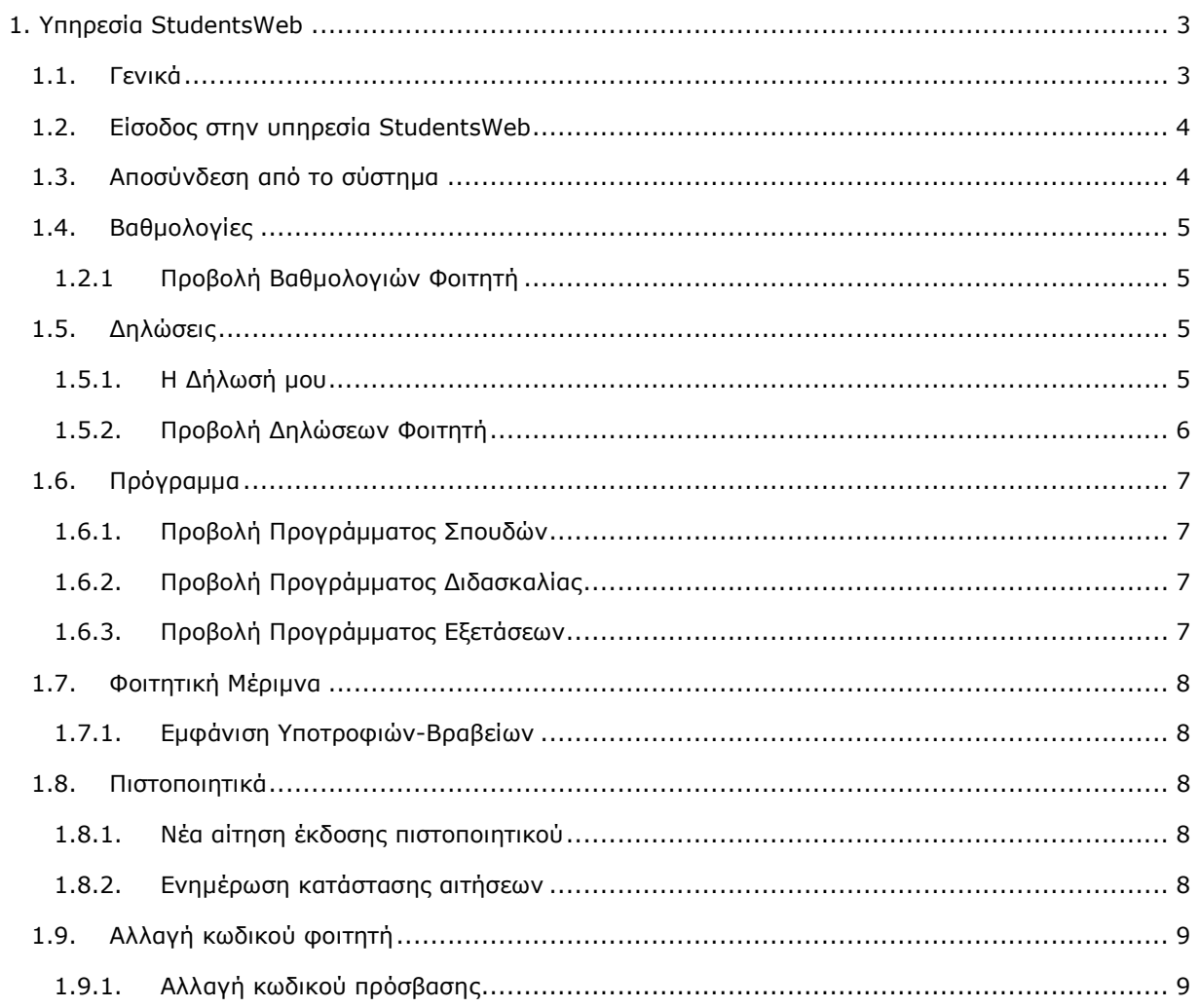

# 1. Υπηρεσία StudentsWeb

# *1.1. Γενικά*

Η εφαρµογή StudentsWeb αφορά την άµεση εξυπηρέτηση των φοιτητών, δίνοντας τους τη δυνατότητα πρόσβασης µέσω του ∆ιαδικτύου σε διάφορες υπηρεσίες της Γραµµατείας. Η υπηρεσία προσφέρει στους φοιτητές – χρήστες του συστήµατος την δυνατότητα εµφάνισης κάποιων **γενικών πληροφοριών** του ιδρύµατος και του κάθε τµήµατος ειδικότερα, όπως:

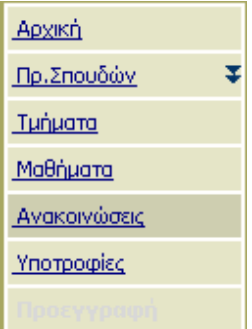

أأراح والمستحقق والمنافذ

B

- *στοιχεία τµηµάτων (προπτυχιακά, µεταπτυχιακά), προσωπικό τµηµάτων (ονοµατεπώνυµο, email, τηλέφωνα)*
- *διαθέσιµες υποτροφίες βραβεία τµήµατος, προγράµµατα σπουδών*
- *ανακοινώσεις τµήµατος*
- *µαθήµατα προγραµµάτων σπουδών µε λεπτοµέρειες διδασκαλίας και πληροφορίες σχετικά µε την ύλη διδασκαλίας*
- *προγράµµατα διδασκαλίας και εξετάσεων µαθηµάτων*
- *ανακοινώσεις και δηµοσιεύσεις σχετικά µε τα µαθήµατα των προγραµµάτων σπουδών*
- *αποτελέσµατα εξετάσεων µαθηµάτων*

Επίσης οι φοιτητές µέσω της υπηρεσίας StudentsWeb έχουν τη δυνατότητα να εµφανίσουν και να επεξεργαστούν **προσωπικά στοιχεία που αφορούν µόνο τους ίδιους**, όπως:

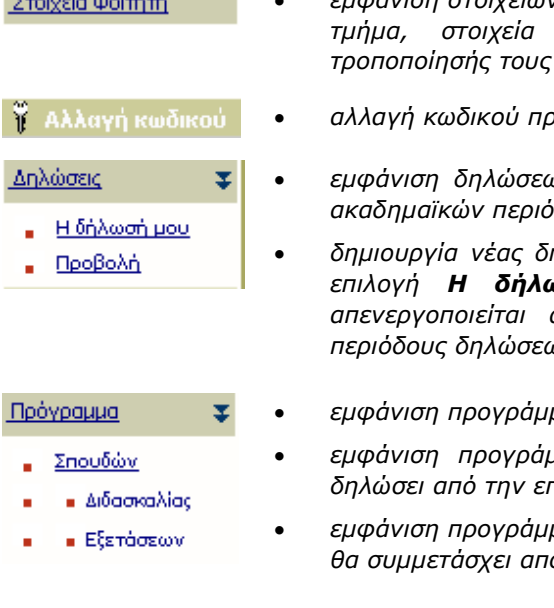

- *εµφάνιση στοιχείων φοιτητή, όπως επώνυµο, όνοµα, στοιχεία εγγραφής στο τµήµα, στοιχεία διευθύνσεων και τηλεφώνων χωρίς δυνατότητα τροποποίησής τους* 
	- *αλλαγή κωδικού πρόσβασης στην υπηρεσία* 
		- *εµφάνιση δηλώσεων µαθηµάτων, της τρέχουσας και των προηγούµενων ακαδηµαϊκών περιόδων από την επιλογή Προβολή*
		- *δηµιουργία νέας δήλωσης, τροποποίησης υπαρχόντων δηλώσεων από την επιλογή Η δήλωσή µου. Η λειτουργία αυτή ενεργοποιείται και απενεργοποιείται από παραµέτρους του συστήµατος ανάλογα µε τις περιόδους δηλώσεων*
		- *εµφάνιση προγράµµατος σπουδών φοιτητή και των αντίστοιχων µαθηµάτων*
		- *εµφάνιση προγράµµατος διδασκαλίας µόνο για τα µαθήµατα που έχει δηλώσει από την επιλογή ∆ιδασκαλία*
	- *εµφάνιση προγράµµατος εξετάσεων µαθηµάτων στις οποίες έχει δηλώσει ότι θα συµµετάσχει από την επιλογή Εξετάσεων*

• *καρτέλα βαθµολογίας µαθηµάτων του µε στοιχεία χρέωσης, βαθµολογίας και εξετάσεων, µε δυνατότητες προβολής των µαθηµάτων κατά τίτλο, έτος, εξάµηνο, τύπο*

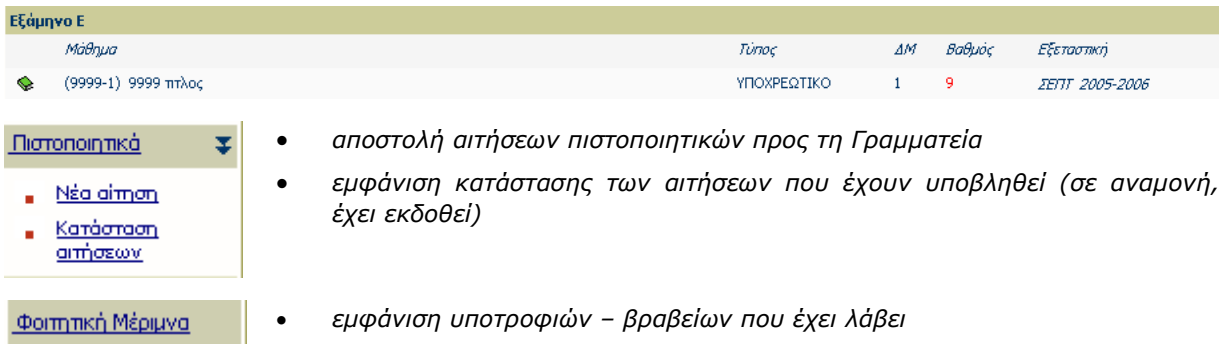

### **ΣΗΜΕΙΩΣΗ**

Για την πρόσβαση στις γενικές πληροφορίες δεν απαιτείται πιστοποίηση του φοιτητή - χρήστη του συστήµατος, ενώ για το κοµµάτι µε τις προσωπικές πληροφορίες απαιτείται **οπωσδήποτε** πιστοποίηση, διαφορετικά δεν επιτρέπεται η είσοδος του φοιτητή στο σύστηµα.

# *1.2. Είσοδος στην υπηρεσία StudentsWeb*

- Ο φοιτητής πληκτρολογεί σε κάποιον web browser την ηλεκτρονική διεύθυνση του site, όπου εµφανίζεται η σελίδα εισόδου της εφαρµογής.
- Ο χρήστης πληκτρολογεί τα στοιχεία εισόδου, όνοµα χρήστη και κωδικός πρόσβασης.
- Σε περίπτωση που την πρώτη φορά πρόσβασης στην υπηρεσία χρειάζεται **ενεργοποίηση του λογαριασµού**, πρέπει πρώτα να συµπληρωθούν τα στοιχεία ενεργοποίησης του λογαριασµού. Αφού ολοκληρωθεί η διαδικασία ενεργοποίησης του λογαριασµού, για πρόσβαση στις υπηρεσίες πρέπει απλά να πληκτρολογηθούν τα στοιχεία εισόδου του φοιτητή.
- Αφού γίνει η πιστοποίηση του φοιτητή χρήστη από το σύστηµα, εµφανίζεται η καρτέλα µε τα προσωπικά στοιχεία του. Στην περίπτωση που τα στοιχεία εισόδου δεν είναι σωστά, εµφανίζεται µήνυµα και αποτρέπεται η είσοδός του στην υπηρεσία.

# *1.3. Αποσύνδεση από το σύστηµα*

- Αφού έχει γίνει πιστοποίηση του χρήστη στο σύστηµα βάση της διαδικασίας που περιγράφεται παραπάνω, ο χρήστης επιλέγει το πλήκτρο **Αποσύνδεση**, ώστε να αποσυνδεθεί από το σύστηµα.
- Σε περίπτωση που ο φοιτητής έχει συνδεθεί στο σύστηµα και για κάποιο διάστηµα δεν πραγµατοποιήσει καµία ενέργεια εµφανίζεται προειδοποιητικό µήνυµα. Σε περίπτωση που πάλι δε πραγµατοποιηθεί καµία ενέργεια, τότε το σύστηµα αυτοµάτως διακόπτει τη συνεδρία για λόγους ασφάλειας. Για να συνεχίσει την εργασία του ο χρήστης πρέπει να συνδεθεί ξανά στην υπηρεσία.

## *1.4. Βαθµολογίες*

## **1.2.1 Προβολή Βαθµολογιών Φοιτητή**

- Αφού έχει γίνει πιστοποίηση του χρήστη στο σύστηµα βάση της διαδικασίας που περιγράφεται παραπάνω, ο χρήστης επιλέγει το **Βαθµολογίες** στο κεντρικό µενού στην αριστερή πλευρά της οθόνης. Στη δεξιά πλευρά της οθόνης εµφανίζονται όλα τα µαθήµατα που έχει δηλώσει ο φοιτητής µε στοιχεία χρέωσης, βαθµολογίας και εξετάσεων.
- Παρέχεται η δυνατότητα προβολής των µαθηµάτων κατά τίτλο, κωδικό, ακαδηµαϊκό έτος, εξάµηνο, τύπο.

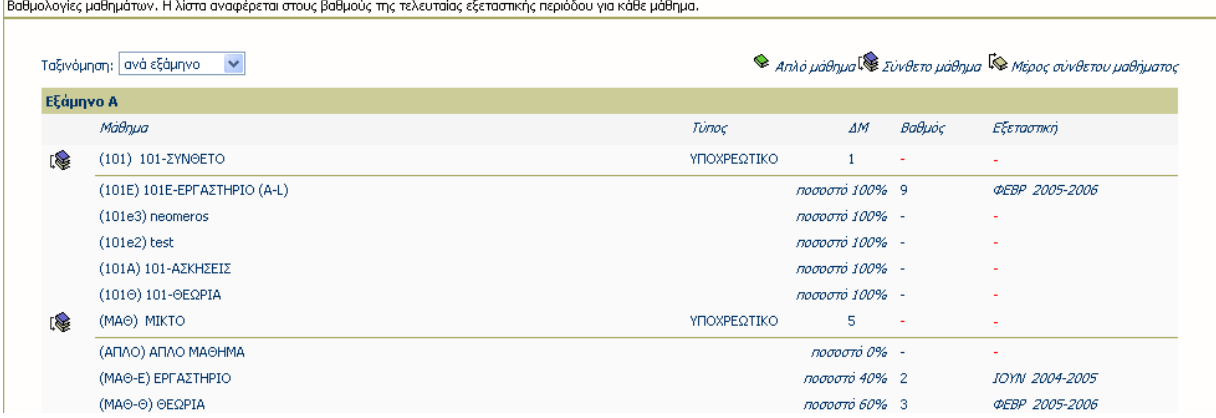

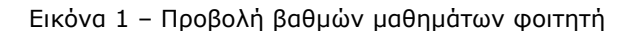

# *1.5. ∆ηλώσεις*

## **1.5.1. Η ∆ήλωσή µου**

- Επιλέγοντας **Η ∆ήλωσή µου** από την επιλογή **∆ηλώσεις** του κεντρικού µενού εµφανίζεται στη δεξιά πλευρά της οθόνης η τρέχουσα δήλωση του φοιτητή, στην οποία µπορεί (αν επιτρέπεται από τις παραµέτρους του συστήµατος) να εισάγει ή να αφαιρέσει µαθήµατα.
- Για εισαγωγή µαθηµάτων πατήστε το πλήκτρο **Προσθήκη**, ώστε να εµφανιστούν τα µαθήµατα που µπορεί ο φοιτητής να δηλώσει. Στη συνέχεια τσεκάρετε τα µαθήµατα που θέλετε να εισαχθούν στη δήλωση και πατήστε το πλήκτρο **Εισαγωγή στη δήλωση.**
- Για αφαίρεση µαθηµάτων τσεκάρετε τα µαθήµατα της δήλωσης που θέλετε και πατήστε το πλήκτρο **∆ιαγραφή.**
- Αφού ολοκληρωθούν οι αλλαγές στη δήλωση πατήστε το πλήκτρο **Αποστολή**, ώστε να αποσταλλεί η δήλωση στη Γραµµατεία.

• Πατώντας την επιλογή **Προβολή δηλώσεων** εµφανίζονται όλες οι δηλώσεις του φοιτητή.

|                                                                                    |  | Περίοδος δηλώσεων από 10/1/2006 έως 23/2/2009            |                              |              |                       |  |
|------------------------------------------------------------------------------------|--|----------------------------------------------------------|------------------------------|--------------|-----------------------|--|
| Για να δηλώσετε μαθήματα μεγαλύτερου εξαμήνου, πρέπει να προσέλθετε στη Γραμματεία |  |                                                          |                              |              |                       |  |
| Προσθήκη<br>Διαγραφή                                                               |  |                                                          |                              |              | Πρόγραμμα Διδασκαλίας |  |
| Μαθήματα δήλωσης                                                                   |  |                                                          |                              |              |                       |  |
| Κωδικός Τίτλος                                                                     |  | Ecau.                                                    | Túnoc, AM                    |              | Ωρες                  |  |
| $\sqrt{\binom{2}{2}(101E)}$ 101E-EPLAZTHPIO                                        |  | А                                                        |                              | $\mathbf{1}$ | $\overline{2}$        |  |
| <b>Q</b> (1010) 101-ΘΕΩΡΙΑ                                                         |  | г                                                        |                              | -1           | $\overline{c}$        |  |
|                                                                                    |  |                                                          | σύνολο μαθημάτων: 2          |              |                       |  |
|                                                                                    |  |                                                          | σύνολο διδακτικών μονάδων: 2 |              |                       |  |
|                                                                                    |  |                                                          | σύνολο ωρών: 4               |              |                       |  |
|                                                                                    |  | $\bullet$ Anio udonua $\bullet$ Means aivornou udonuanos |                              |              |                       |  |
| Οδηγίες συμπλήρωσης της δήλωσης                                                    |  |                                                          |                              |              |                       |  |

Εικόνα 2 – Προβολή τρέχουσας δήλωσης φοιτητή για επεξεργασία

| Λίστα μαθημάτων του προγράμματος σπουδών σας για τη διδακτική περίοδο 2006-2007 ΧΕΙΜ<br>(*) Τα μαθήματα με αστερίσκο υπάρχουν ήδη στη δήλωσή σας |                                            |                       |              |     |                                                       |  |  |  |  |  |
|----------------------------------------------------------------------------------------------------|--------------------------------------------|-----------------------|--------------|-----|-------------------------------------------------------|--|--|--|--|--|
| Εισαγωγή στη δήλωση                                                                                                    |                                            |                       |              |     | © Απλό μάθημα <sup>Γ</sup> ⊗ Μέρος σύνθετου μαθήματος |  |  |  |  |  |
| Έχετε επιλέξει 2 μαθηματα για εισαγωγή (Σύνολο διδακτικών μοναδων: 3.5) (Σύνολο ωρών: 0)                                                         |                                            |                       |              |     |                                                       |  |  |  |  |  |
|                                                                                                    |                                            |                       |              |     | Ομάδες                                                |  |  |  |  |  |
| Εξάμηνο Α                                                                                                    |                                            |                       |              |     |                                                       |  |  |  |  |  |
|                                                                                                    | Κωδικός                                    | <b>Tithoc</b>         | <b>Tunoc</b> | AM. | Ωρες                                                  |  |  |  |  |  |
| $\nabla$ $\diamond$ (B)                                                                                                    |                                            | ₿                     | M            |     | 0                                                     |  |  |  |  |  |
| $\nabla$ $\diamond$ (M5)                                                                                                    |                                            | M5                    | ٧            | 2,5 | 0                                                     |  |  |  |  |  |
|                                                                                                    | $\Box$ ( $\otimes$ (101e2) <sup>*</sup>    | test                  | ٧            |     | 4                                                     |  |  |  |  |  |
|                                                                                                    | $\exists \mathbf{\&}$ (101e3) <sup>*</sup> | neomeros              | ٧            |     | 8                                                     |  |  |  |  |  |
| $\Box$ $\otimes$ (P1)                                                                                                    |                                            | Μάθημα - Προϋποθέσεις | v            |     | 0                                                     |  |  |  |  |  |

Εικόνα 3 – Επιλογή µαθηµάτων για εισαγωγή στη δήλωση

## **1.5.2. Προβολή ∆ηλώσεων Φοιτητή**

- Επιλέγοντας **Προβολή** από την επιλογή **∆ηλώσεις** του κεντρικού µενού εµφανίζονται στη δεξιά πλευρά της οθόνης όλες οι δηλώσεις του φοιτητή από την εγγραφή του στο Τµήµα ανά ακαδηµαϊκή περίοδο.
- Πατώντας την επιλογή **Η δήλωσή µου** εµφανίζεται η δήλωση του φοιτητή για την τρέχουσα περίοδο.

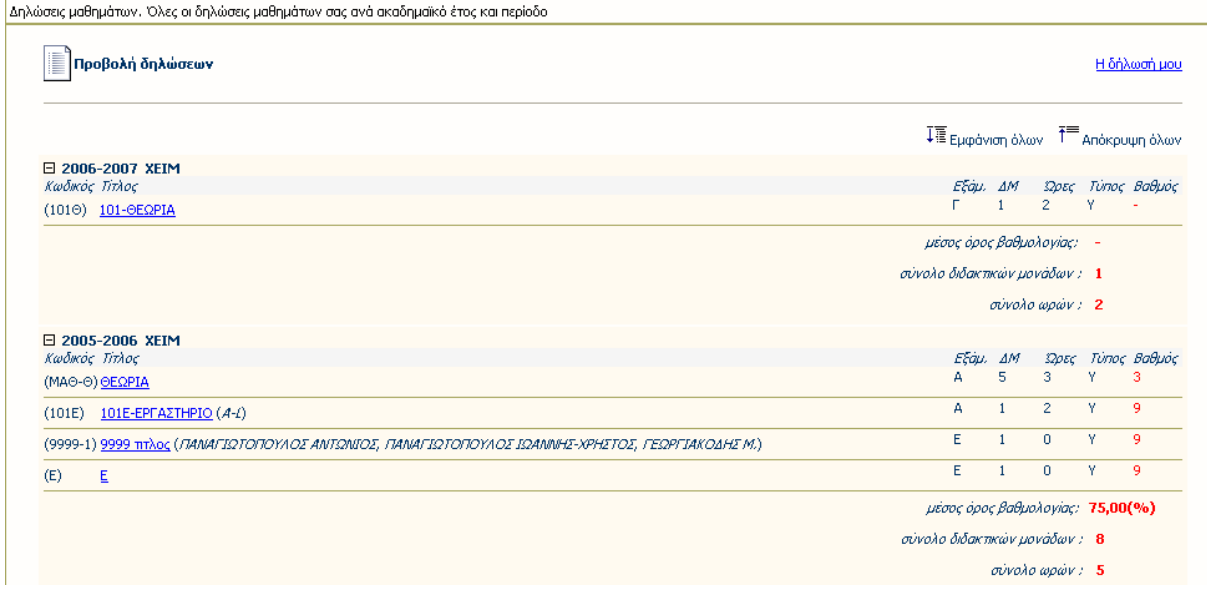

Εικόνα 4 – Προβολή όλων των δηλώσεων µαθηµάτων φοιτητή

## *1.6. Πρόγραµµα*

## **1.6.1. Προβολή Προγράµµατος Σπουδών**

- Ο χρήστης εκτελεί επιτυχηµένη είσοδο στο σύστηµα
- Από την επιλογή **Πρόγραµµα Σπουδών** του κεντρικού µενού εµφανίζεται στη δεξιά πλευρά της οθόνης το πρόγραµµα σπουδών που ακολουθεί ο φοιτητής, οι προϋποθέσεις λήψης πτυχίου και τα µαθήµατα του προγράµµατος σπουδών. Κάνοντας κλικ στον τίτλο του κάθε µαθήµατος εµφανίζονται τα στοιχεία του µαθήµατος, όπως στοιχεία διδασκαλίας, πληροφορίες, ανακοινώσεις, δηµοσιεύσεις, αποτελέσµατα εξετάσεων µαθήµατος, ηµερολόγιο πρόγραµµα διδασκαλίας και εξετάσεων.

### **1.6.2. Προβολή Προγράµµατος ∆ιδασκαλίας**

• Από την επιλογή **Πρόγραµµα ∆ιδασκαλίας** του κεντρικού µενού εµφανίζεται στη δεξιά πλευρά της οθόνης το ηµερολόγιο πρόγραµµα διδασκαλίας των µαθηµάτων που περιλαµβάνονται στις δηλώσεις του φοιτητή για την τρέχουσα ακαδηµαϊκή περίοδο.

## **1.6.3. Προβολή Προγράµµατος Εξετάσεων**

• Από την επιλογή **Πρόγραµµα Εξετάσεων** του κεντρικού µενού εµφανίζεται στη δεξιά πλευρά της οθόνης το ηµερολόγιο πρόγραµµα εξετάσεων των µαθηµάτων που περιλαµβάνονται στις δηλώσεις του φοιτητή για την τρέχουσα ακαδηµαϊκή περίοδο.

## *1.7. Φοιτητική Μέριµνα*

## **1.7.1. Εµφάνιση Υποτροφιών-Βραβείων**

• Από την επιλογή **Φοιτητική Μέριµνα** του κεντρικού µενού εµφανίζονται στη δεξιά πλευρά της οθόνης οι υποτροφίες – βραβεία που έχει λάβει ο συγκεκριµένος φοιτητής.

## *1.8. Πιστοποιητικά*

### **1.8.1. Νέα αίτηση έκδοσης πιστοποιητικού**

• Επιλέγοντας **Νέα αίτηση** από την επιλογή **Πιστοποιητικά** του κεντρικού µενού εµφανίζεται στη δεξιά πλευρά της οθόνης η καρτέλα **Αίτηση έκδοσης πιστοποιητικού** από την οποία µπορεί ο φοιτητής να επιλέξει τον τύπο του πιστοποιητικού, τον αριθµό αντιγράφων, να ορίσει σηµειώσεις, τον τρόπο παραλαβής του πιστοποιητικού.

## **1.8.2. Ενηµέρωση κατάστασης αιτήσεων**

• Επιλέγοντας **Κατάσταση αιτήσεων** από την επιλογή **Πιστοποιητικά** του κεντρικού µενού εµφανίζεται στη δεξιά πλευρά της οθόνης οι αιτήσεις πιστοποιητικών που έχει υποβάλλει ο φοιτητής και η κατάσταση στην οποία βρίσκεται κάθε αίτηση έκδοσης πιστοποιητικού, π.χ. σε αναµονή ή έχει εκδοθεί.

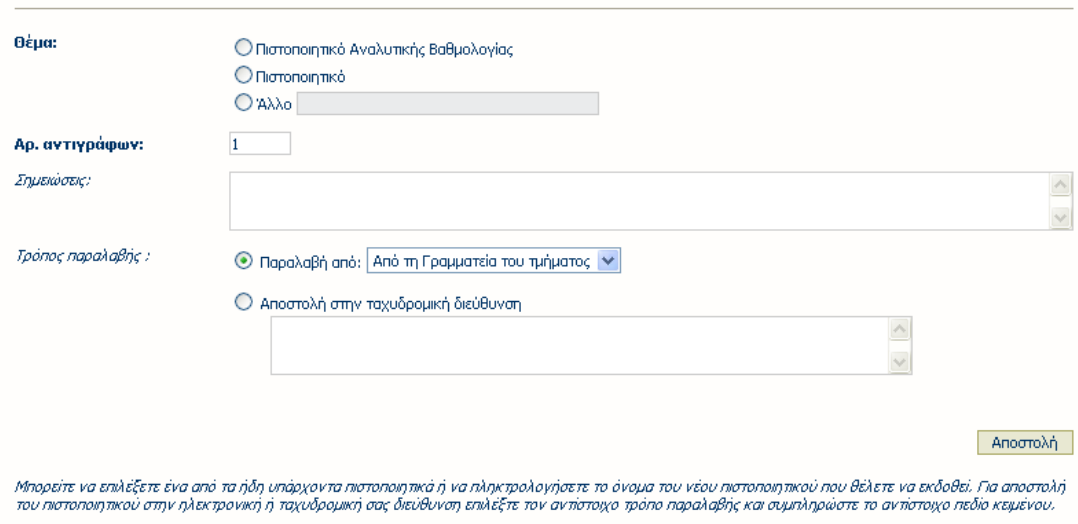

Εικόνα 5 – Αίτηση νέου πιστοποιητικού

|                | Κατάσταση αιτήσεων | Néa aimon                                                                                                    |          |
|----------------|--------------------|----------------------------------------------------------------------------------------------------|----------|
|                |                    | Μπορείτε να παρακολουθήσετε την κατάσταση των απήσεων που έχετε αποστείλει στην Γραμματώτα του τμήματός σας για έκδοση πιστοποιητικών. Αν η διαδικασία έκδοσής τους έχει<br>διεκπεραιωθεί, μπορείτε να μην ξαναεμφανίσετε στη λίστα τις αιτήσεις αυτές πατώντας το πλήκτρο "Ανανέωση". |          |
| Αρ.Αιτήσεων: 2 |                    |                                                                                                    | Ανανέωση |
|                |                    | Αιτήσεις πιστοποιητικών σε αναμονή                                                                                                    |          |
|                | 06-02-2007:        | Πιστοποιητικό                                                                                                    |          |
|                | 06-02-2007:        | Αιτήσεις πιστοποιητικών που έχουν εκδοθεί<br>Πιστοποιητικό Αναλυτικής Βαθμολογίας                                                                                                    |          |

Εικόνα 6 – Κατάσταση αιτήσεων φοιτητή

## *1.9. Αλλαγή κωδικού φοιτητή*

## **1.9.1. Αλλαγή κωδικού πρόσβασης**

- Ο χρήστης εκτελεί επιτυχηµένη είσοδο στο σύστηµα ορίζοντας τα στοιχεία εισόδου όνοµα χρήστη και κωδικό πρόσβασης και εµφανίζεται η κεντρική καρτέλα µε τα στοιχεία του φοιτητή.
- Πατώντας το πλήκτρο **Αλλαγή κωδικού** εµφανίζεται η καρτέλα όπου θα οριστεί ο νέος κωδικός πρόσβασης, ορίζοντας αρχικά τον ήδη καταχωρηµένο κωδικό.
- Αφού οριστεί ο νέος κωδικός πρόσβασης επιλέγουµε το πλήκτρο **Αποθήκευση** για να ενηµερωθεί το σύστηµα για την αλλαγή του κωδικού. Την επόµενη φορά σύνδεσης θα ισχύει ο νέος κωδικός.

### **ΣΗΜΕΙΩΣΗ**

Η διαδικασία αλλαγής κωδικού πρόσβασης δεν είναι ενεργοποιηµένη στην περίπτωση που έχει οριστεί στο σύστηµα ότι η πιστοποίηση του φοιτητή – χρήστη θα γίνεται από κάποιον εξωτερικό φορέα.

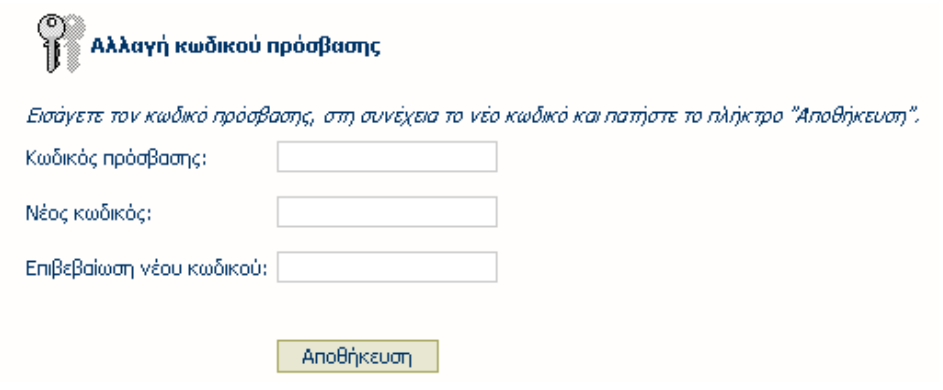

Εικόνα 7 – Αλλαγή κωδικού πρόσβασης φοιτητή